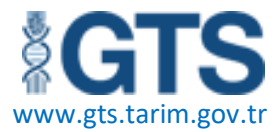

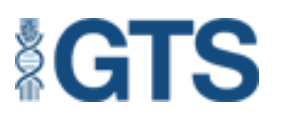

# **GÜBRE TAKİP SİSTEMİ**

# **KATI GRANÜL ÜRETİCİ/İTHALATÇI MODÜLÜ**

**TORBALAMA KULLANICISI**

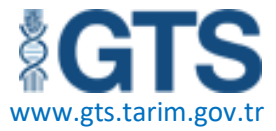

### **Gübre Takip Sistemi Uygulama Kılavuzu**

Gübre Takip Sistemi (GTS) piyasaya arz edilen gübrelerin, paketleme aşamasından son kullanıcıya kadar takibinin sağlanmasına yönelik olarak geliştirilmiştir. Ülke tarımında kullanılan gübrelerin taklit, tağşiş ve sahteciliğinin önlenerek, gübre dağıtımının amacına uygun yapılması, gübrelerin güvenli şekilde kullanılması ve verimliliği artırıp, yanlış gübre kullanımının önlenmesi amaçlanmıştır. Gübrenin üretimden/ithalattan son kullanıcı (çiftçi) tarafından tüketimine kadar, kayıt altına alınabilmesi amacıyla kurulan Gübre Takip Sisteminin temel prensipleri aşağıda şekilde görüldüğü gibi uygulanmaktadır.

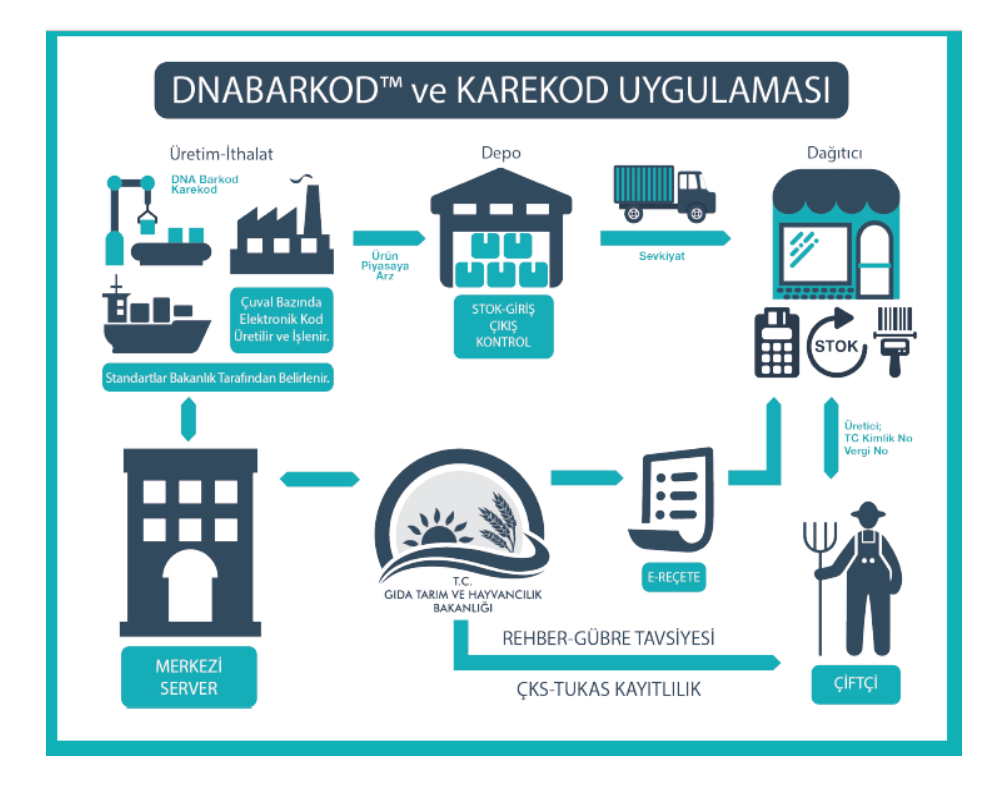

# **Çalışma Prensibi Nedir?**

Gübre Takip Sistemi, gübrelerin paketleme aşamasında ürünün içerisine biyoteknolojik olarak uygulanan DNABarkod™ ile karekod/barkod etiketlerle eşleştirilmesi yapılarak, her bir ürünün kimliklendirilmesi sağlanır. Bu şekilde kalıntı gübreden, tedarik zincirindeki üretici/ ithalatçı-dağıtıcı ve kullanıcı çiftçinin bilgisine ulaşılmaktır. Çuval, şişe, torba veya paket formatında piyasaya arz edilen ürünler üretici/ithalatçıdan, dağıtıcıya ve nihai kullanıcı olan çiftçiye kadar güvenle ulaştırılması hedeflenmektedir. Bu süreçte geriye dönük olarak ürünlerin kullanım ve zincirleme tedarik aşamalarının tüm halkalarına ulaşılmasına olanak sağlanarak sahte, taklit ve tağşiş ürünlerin tespiti kolaylıkla yapılmakta; sonuç itibariyle ülke genelinde üretilen veya ithal edilen gübreler etkin bir yöntemle takip edilmektedir.

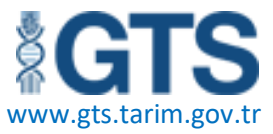

#### **1.TORBALAMA SORUMLUSU**

Gübre Takip Sistemi mobil platformu "Google Play"den indirilir. Bu ekran üzerinden, **"Torbalama"** kullanıcısı kendi **"kullanıcı adı"** ve **"şifresiyle"** aşağıda belirtildiği şekilde giriş yapar.

**"Torbalama"** kullanıcısı girişi örneği;

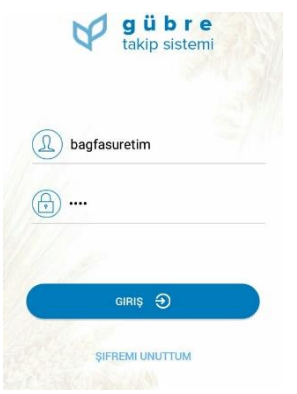

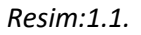

Şifrenin unutulduğu durumda, **"Şifremi Unuttum"** butonuna tıklanarak şifre yenileme işlemi yapılabilir.

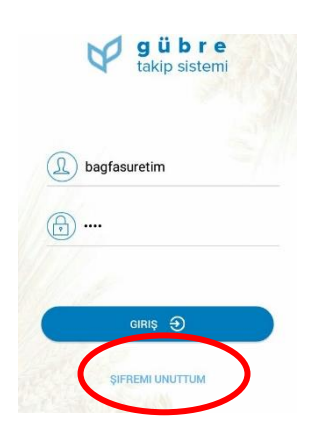

*Resim:1.2(Resimdeki kullanıcı isimleri ve veriler temsilidir.)*

**"Şifremi Unuttum"**butonuna tıklandığında sistem kullanıcıyı aşağıdaki sayfaya yönlendirir. Buradan istenilen **"TC Kimlik No"** bilgisi girilerek **"Şifre sıfırlama kodu gönder"** butonuna tıklanır. Şifre sıfırlama mesajı sistemde kayıtlı olan cep telefonu numarasına mesaj olarak geldikten sonra geçici şifre ile sisteme girilir.

### TORBALAMA SORUMLUSU www.gts.tarim.gov.tr

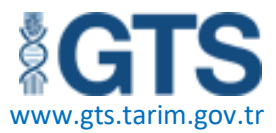

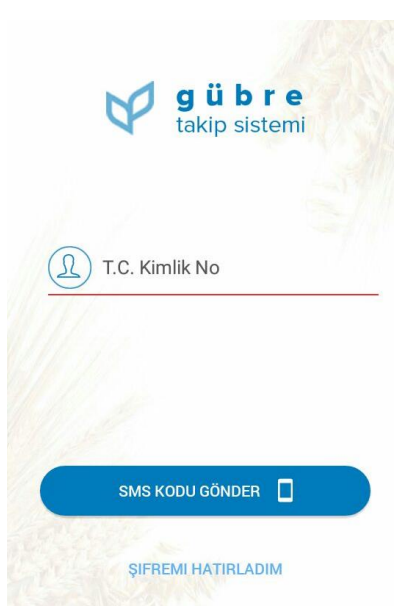

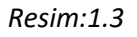

Geçici şifre ile sisteme giriş yapıldıktan sonra yeni şifre belirlenebilir.

Şifre ya da Kullanıcı Adı yanlış girilirse ekranda **"Girdiğiniz TC Kimlik No veya Şifre hatalı**" uyarısıyla karşılaşılır.

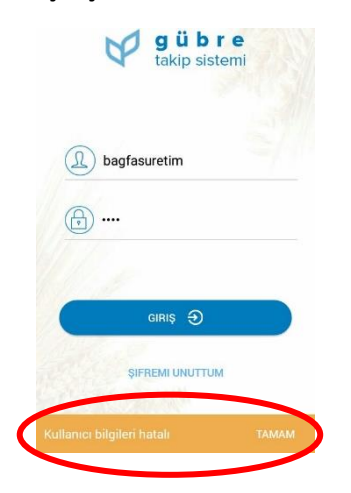

*Resim:1.4*

**"Torbalama"** kullanıcısıyla GTS'ye giriş yapıldığında karşılaşılan ilk ekran aşağıdaki gibidir;

### TORBALAMA SORUMLUSU www.gts.tarim.gov.tr

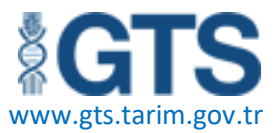

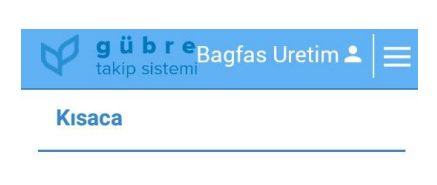

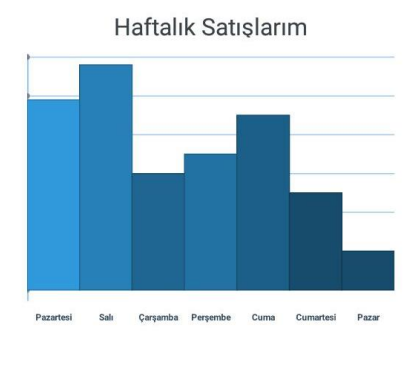

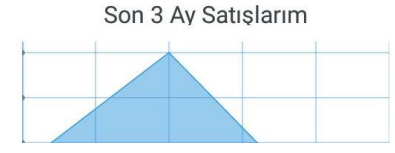

#### *Resim:1.5*

Doğru giriş yapılıp yapılmadığı sağ üst köşede bulunan kullanıcı adı ikonundan kontrol edilebilir.

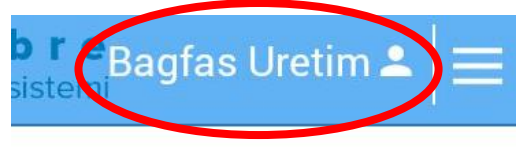

#### *Resim:1.6*

**"Torbalama"** kullanıcısının yapabileceği işlemlerin menüsü aşağıdaki gibidir.

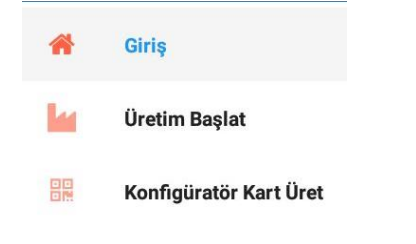

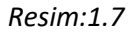

Bu menüdeki fonksiyonlar ve bu fonksiyonlar altında yapılacak işlemler aşağıda belirtilmiştir.

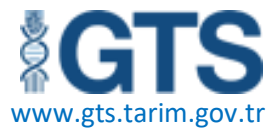

Görüldüğü üzere**, "Torbalama"** kullanıcısında temel olarak 2 fonksiyon bulunmaktadır.

- 1- Üretim Başlat
- 2- Konfigüratör Kart Üret

**1.1.Üretim Başlat:** Kantar'dan girilen sevk emirlerinin karekodunun dolum makinesi yanında bulunan eşleştirme kitine okutularak üretimin (torbalama faaliyeti) başlatılması modülüdür.

Üretimi başlatılacak sevk emri listeden seçilir.

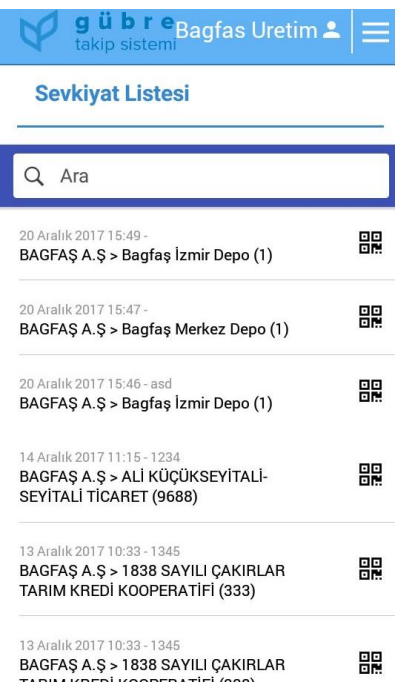

#### *Resim:1.1.1*

Ekranda üretimi başlatılacak sevk emrinin detayı izlenir. **"Karekod Göster"** butonu tıklanır.

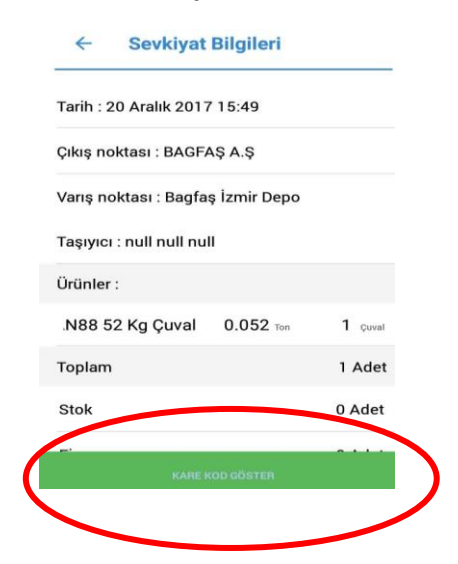

*Resim:1.1.2*

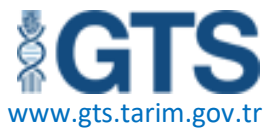

Ekrana çıkan karekod, dolum makinesi yanında bulunan eşleştirme kitindeki karekod okuyucuya okutularak üretim (torbalama faaliyeti) başlatılır.

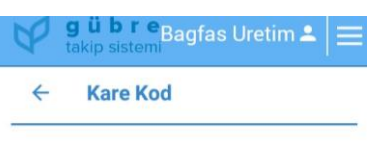

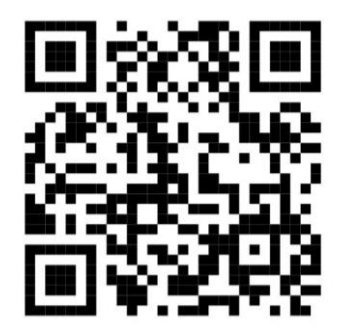

CFG-DISPATCH-97-8\_1

*Resim:1.1.3*

**1.2.Konfigüratör Kart Üret:** Dolum makinesini programlamak için kullanılan modüldür.

*Bu fonksiyon sadece GTS mobil uygulamasında mevcuttur.*

Konfigüratör Kart Üret modülü açıldığında aşağıdaki ekranla karşılaşılır.

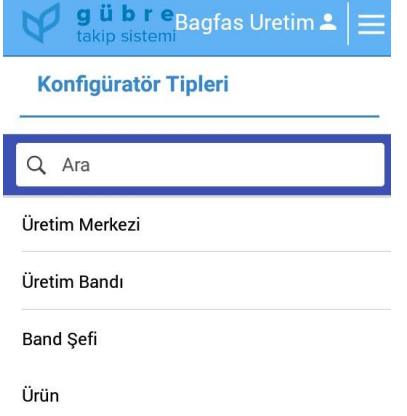

*Resim:1.2.1*

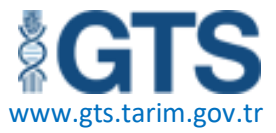

Üretimin yapılacağı merkez seçimi yapılır. Açılan ekranda oluşan karekod okutulur.

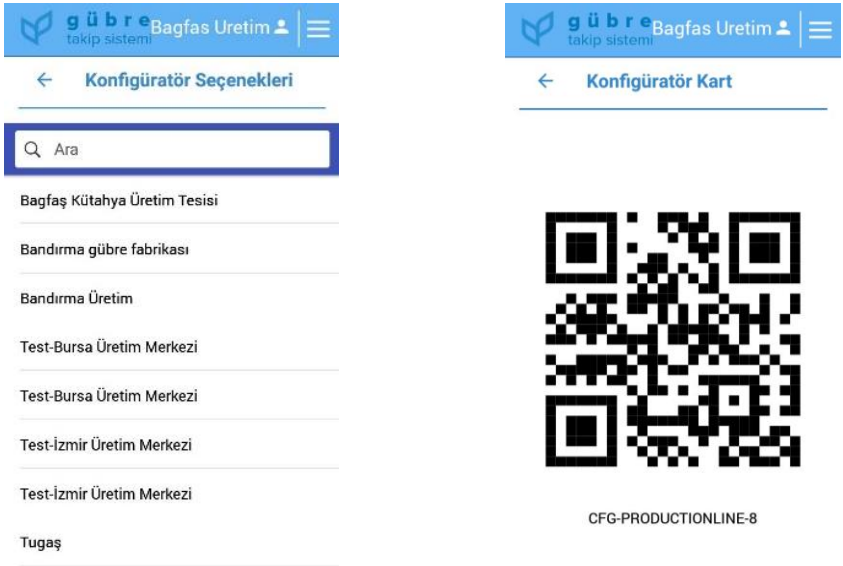

*Resim:1.2.2(Resimdeki kullanıcı isimleri ve veriler temsilidir*

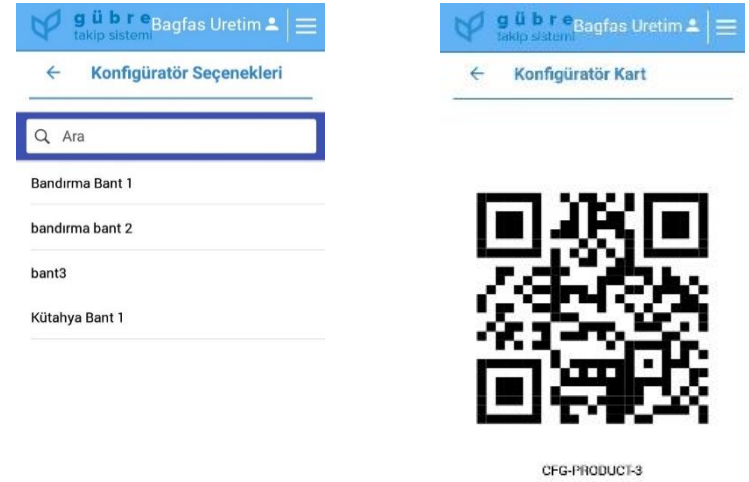

Üretim bandı seçimi yapılır. Açılan ekranda oluşan karekod okutulur.

# *Resim:1.2.3*

**"Band Şefi"** sekmesine tıklanarak bantta çalışan sorumlu personel seçimi yapılır. Bu seçim sonrası ekrana gelen karekod okutulur.

### TORBALAMA SORUMLUSU www.gts.tarim.gov.tr

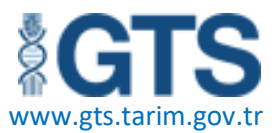

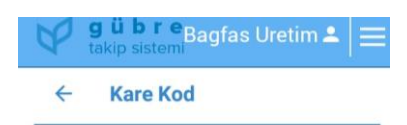

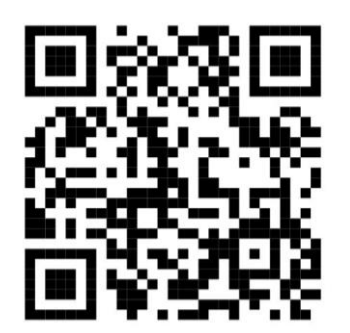

CFG-DISPATCH-97-8\_1

*Resim:1.2.4*

**"Ürün"** sekmesine tıklanarak çıkan listeden ilgili bant için üretilecek ürün seçilir. Açılan ekranda oluşan karekod okutulur.

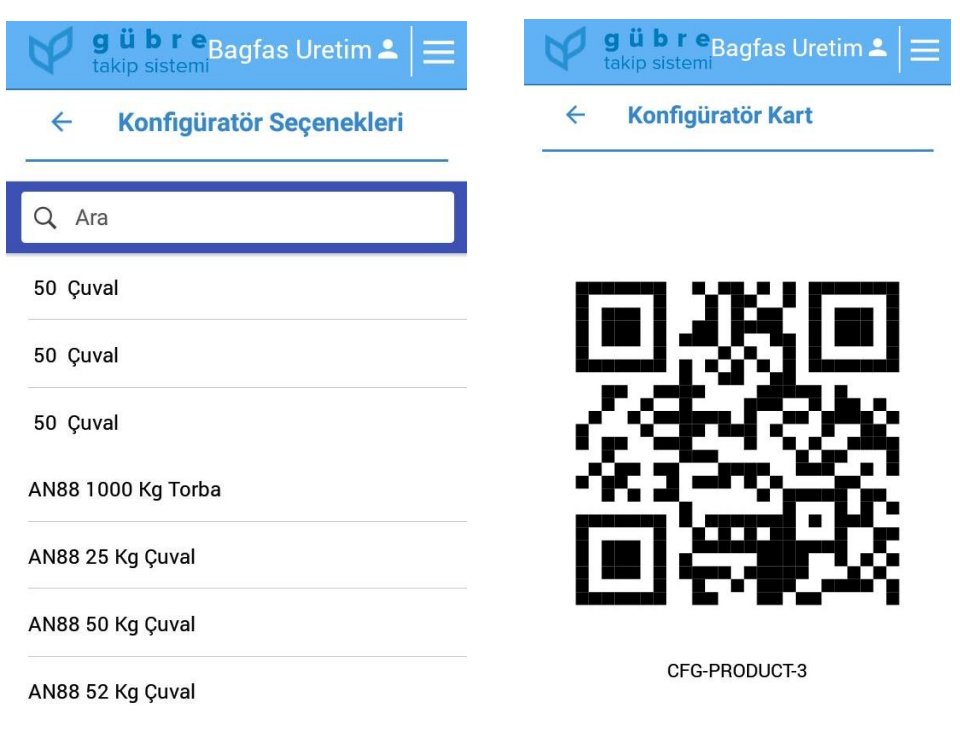

*Resim:1.2.5*